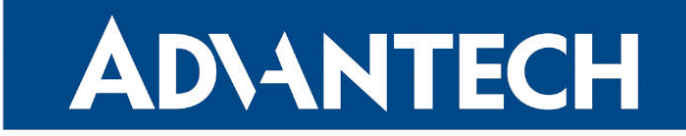

# **833 RouterApp**

### **NAT**

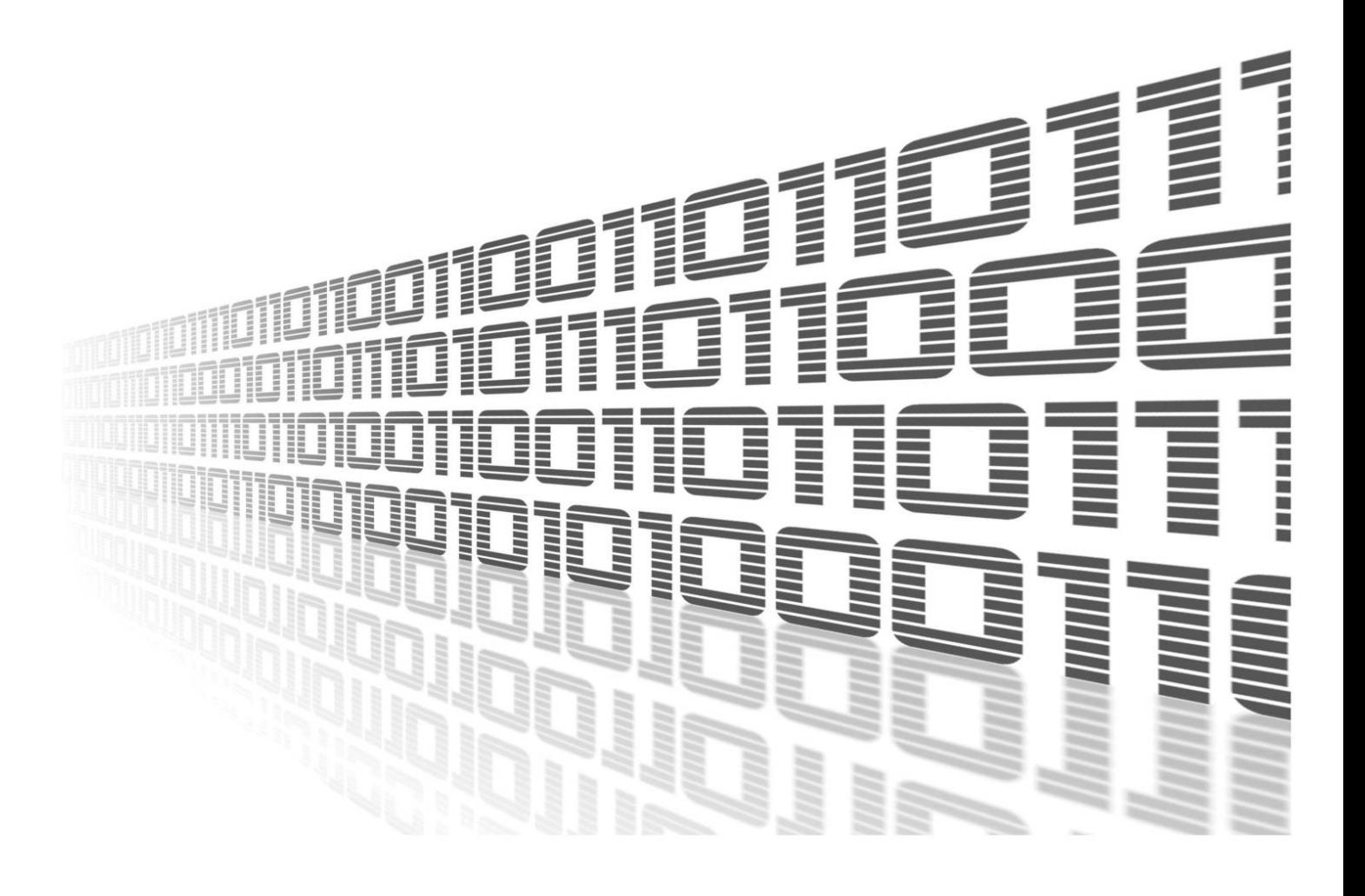

Advantech Czech s.r.o., Sokolska 71, 562 04 Usti nad Orlici, Czech Republic Document No. APP-0081-EN, revision from 12th October, 2023.

© 2023 Advantech Czech s.r.o. No part of this publication may be reproduced or transmitted in any form or by any means, electronic or mechanical, including photography, recording, or any information storage and retrieval system without written consent. Information in this manual is subject to change without notice, and it does not represent a commitment on the part of Advantech.

Advantech Czech s.r.o. shall not be liable for incidental or consequential damages resulting from the furnishing, performance, or use of this manual.

All brand names used in this manual are the registered trademarks of their respective owners. The use of trademarks or other designations in this publication is for reference purposes only and does not constitute an endorsement by the trademark holder.

### Used symbols

Danger – Information regarding user safety or potential damage to the router.  $\bigwedge$ 

Attention – Problems that can arise in specific situations.  $\blacksquare$ 

Information – Useful tips or information of special interest.  $\overline{u}$ 

Example – Example of function, command or script.

### **Contents**

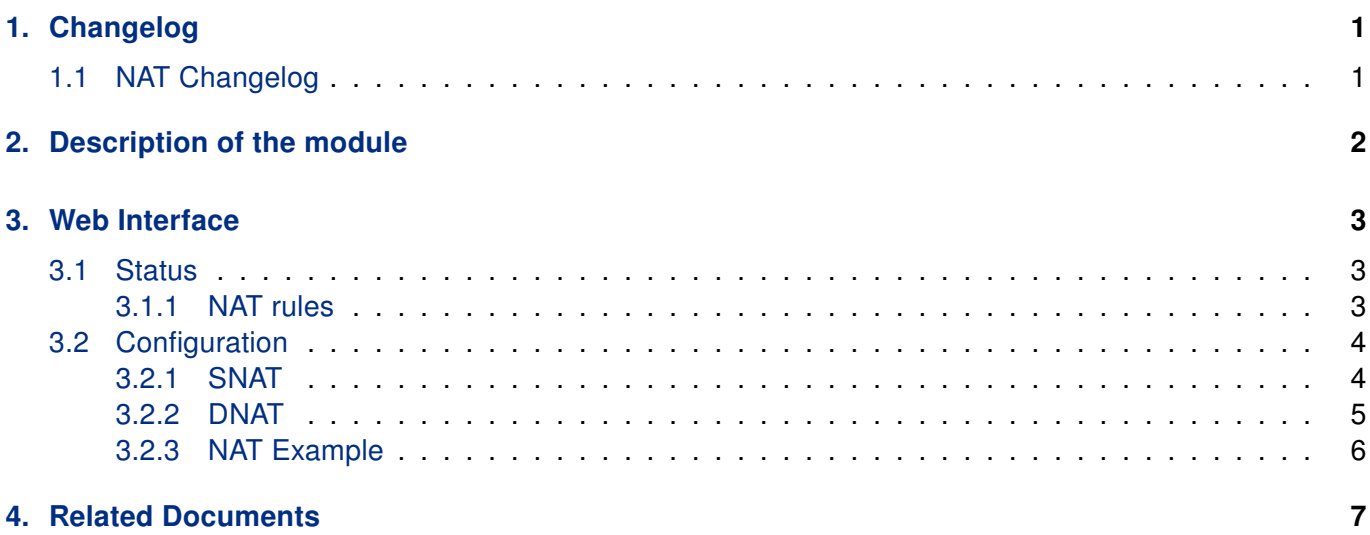

### List of Figures

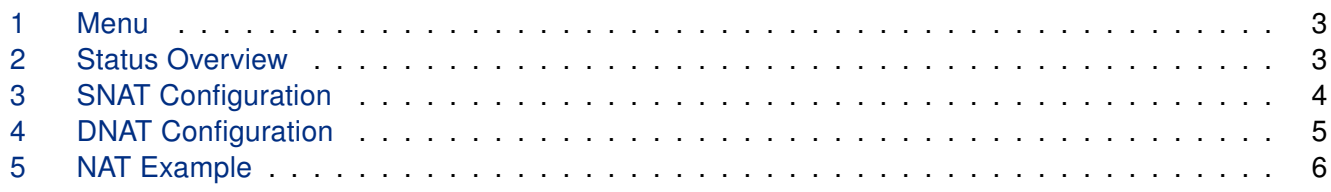

### List of Tables

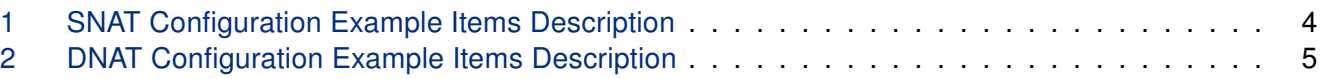

# <span id="page-4-0"></span>1. Changelog

#### <span id="page-4-1"></span>1.1 NAT Changelog

#### v1.0.0 (2016-10-10)

• First release.

#### v1.1.0 (2020-05-29)

- Increased number of rules to 32.
- Added option TCP+UDP.

#### v1.2.0 (2020-07-22)

• Added description field.

#### v1.3.0 (2020-10-01)

• Updated CSS and HTML code to match firmware 6.2.0+.

#### v1.3.1 (2022-01-19)

• Widened description field.

# <span id="page-5-0"></span>2. Description of the module

Router app NAT is not contained in the standard router firmware. Uploading of this router app is described in the Configuration manual (see Chapter [Related Documents\)](#page-10-0).

NAT router app allows router to translate adresses from one IP address space into another by modifying network address information in the IP header of packets.

 $\bullet$ 

## <span id="page-6-0"></span>3. Web Interface

Once the installation of the module is complete, the module's GUI can be invoked by clicking the module name on the Router apps page of router's web interface.

<span id="page-6-3"></span>Left part of this GUI contains menu with Status menu section and Configuration menu section. Customization menu section contains only the Return item, which switches back from the module's web page to the router's web configuration pages. The main menu of module's GUI is shown on Figure 1.

| <b>Status</b>              |  |  |  |  |  |
|----------------------------|--|--|--|--|--|
| <b>NAT rules</b>           |  |  |  |  |  |
| <b>Configuration</b>       |  |  |  |  |  |
| <b>SNAT</b><br><b>DNAT</b> |  |  |  |  |  |
| <b>Customization</b>       |  |  |  |  |  |
| Return                     |  |  |  |  |  |

Figure 1: Menu

#### <span id="page-6-1"></span>3.1 Status

#### <span id="page-6-2"></span>3.1.1 NAT rules

An overview of the current status can be viewed by clicking on the Overview item in the main menu of module web interface. At the beginning of this page is a list of SNAT and DNAT rules and information about whether the corresponding service is active or not.

<span id="page-6-4"></span>

| <b>Status Overview</b>       |                                                                                     |                                                                        |                     |                                                      |                                                             |                                                                                                    |  |  |  |
|------------------------------|-------------------------------------------------------------------------------------|------------------------------------------------------------------------|---------------------|------------------------------------------------------|-------------------------------------------------------------|----------------------------------------------------------------------------------------------------|--|--|--|
| SNAT rules:<br>0<br>$\Omega$ | Chain mod nat post (1 references)<br>pkts bytes target<br>0 SNAT<br>0 SNAT          | prot opt in<br>$tCD \leftarrow *$<br>$udp$ -- $*$                      | out<br>eth1<br>tun0 | source<br>10.20.20.38<br>9.120.89.112                | destination<br>10.20.30.40<br>89.10.2.150                   | tcp spt:80 dpt:99 to:40.50.60.70:55<br>udp spt:60 dpt:70 to:12.80.150.10:25                                        |  |  |  |
| DNAT rules:<br>0.<br>0<br>0  | Chain mod nat pre (1 references)<br>pkts bytes target<br>0 DNAT<br>0 DNAT<br>0 DNAT | prot opt in<br>$tcp$ -- $eth2$<br>$tcp$ -- $usb0$<br>$u$ do -- $u$ sb0 | out<br>*<br>一支<br>* | source<br>80.52.123.11<br>87.8.98.180<br>87.8.98.180 | destination<br>98.80.60.125<br>65.44.80.220<br>65.44.80.220 | tcp spt:55 dpt:44 to:98.56.25.222:44<br>tcp spt:12 dpt:45 to:67.50.50.12:66<br>udp spt:12 dpt:45 to:67.50.50.12:66 |  |  |  |

Figure 2: Status Overview

#### <span id="page-7-0"></span>3.2 Configuration

#### <span id="page-7-1"></span>3.2.1 SNAT

Source NAT (SNAT) is the most common form of NAT. SNAT changes the source address of the packets passing through the Router. SNAT is typically used when an internal (private) host needs to initiate a session to an external (public) host; in this case, the device that is performing NAT changes the private IP address of the source host to some public IP address.

Configuration of SNAT can be done on Global page, under Configuration menu section. All configuration items for SNAT configuration page are described in the table below. SNAT configuration can handle up to 32 rules.

<span id="page-7-2"></span>

| <b>SNAT Configuration</b>               |                              |          |               |          |              |                      |  |  |
|-----------------------------------------|------------------------------|----------|---------------|----------|--------------|----------------------|--|--|
| <b><del>○</del></b> Enable SNAT         |                              |          |               |          |              |                      |  |  |
| Interface * Protocol                    | Source *                     | Port $*$ | Destination * | Port $*$ | To Source *  | To Port <sup>*</sup> |  |  |
| ☑<br>eth1<br><b>TCP</b><br>$\checkmark$ | 10.20.20.38<br>$\checkmark$  | 80       | 10.20.30.40   | 99       | 40.50.60.70  | 55                   |  |  |
| ☑<br><b>UDP</b><br>tun0<br>$\checkmark$ | 9.120.89.112<br>$\checkmark$ | 60       | 89.10.2.150   | 70       | 12.80.150.10 | 25                   |  |  |
| all<br>$\checkmark$<br>$\Box$           | $\checkmark$                 |          |               |          |              |                      |  |  |
| all<br>┚<br>$\checkmark$                | $\checkmark$                 |          |               |          |              |                      |  |  |
| all<br>$\checkmark$                     | $\checkmark$                 |          |               |          |              |                      |  |  |

Figure 3: SNAT Configuration

<span id="page-7-3"></span>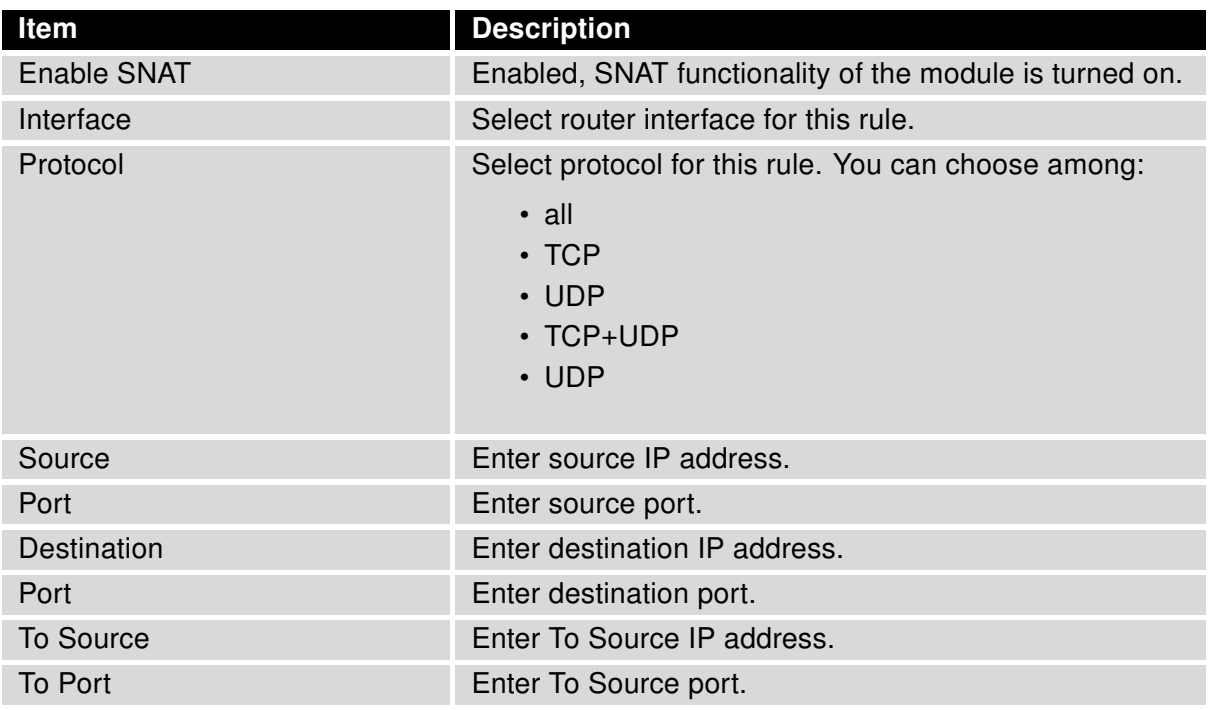

Table 1: SNAT Configuration Example Items Description

#### <span id="page-8-0"></span>3.2.2 DNAT

While SNAT changes the source address of packets, destination NAT (DNAT) changes the destination address of packets passing through the Router. DNAT is typically used when an external (public) host needs to initiate a session with an internal (private) host. The source address of return packets is automatically translated back to the IP address of the source host.

Configuration of DNAT can be done on Global page, under Configuration menu section. All configuration items for DNAT configuration page are described in the table below. DNAT configuration can handle up to 32 rules.

<span id="page-8-1"></span>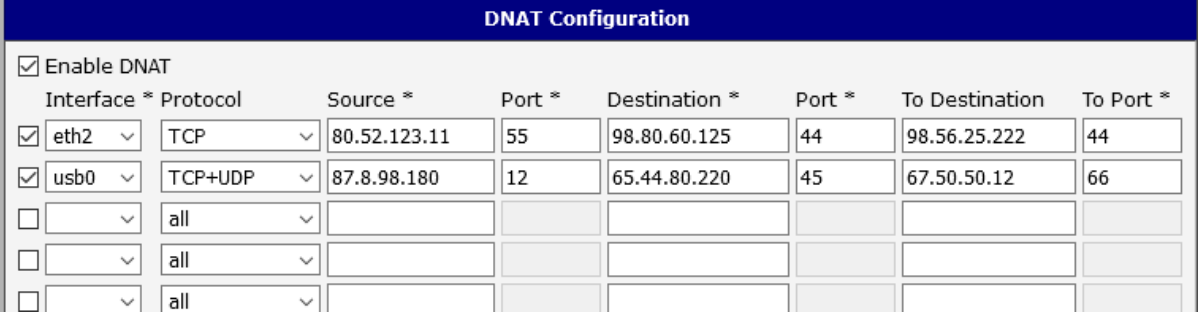

Figure 4: DNAT Configuration

<span id="page-8-2"></span>

| Item                  | <b>Description</b>                                                                                                    |
|-----------------------|----------------------------------------------------------------------------------------------------|
|                       |                                                                                                    |
| Enable DNAT           | Enabled, DNAT functionality of the module is turned on.                                                                             |
| Interface             | Select router interface for this rule.                                                                                              |
| Protocol              | Select protocol for this rule. You can choose among:<br>$\cdot$ all<br>$\cdot$ TCP<br>$\cdot$ UDP<br>$\cdot$ TCP+UDP<br>$\cdot$ UDP |
| Source                | Enter source IP address.                                                                                                    |
| Port                  | Enter source port.                                                                                                    |
| Destination           | Enter destination IP address.                                                                                                    |
| Port                  | Enter destination port.                                                                                                    |
| <b>To Destination</b> | Enter To Destination IP address.                                                                                                    |
| To Port               | Enter To Destination port.                                                                                                    |

Table 2: DNAT Configuration Example Items Description

#### <span id="page-9-0"></span>3.2.3 NAT Example

SNAT (Source Network Address Translation) changes the private IP address of the source host to public IP address. It may also change the source port in the TCP/UDP headers. SNAT is typically used by internal users to access the Internet. It is performed after the routing decision is made.

DNAT (Destination Network Address Translation) changes the destination address in IP header of a packet. It may also change the destination port in the TCP/UDP headers. DNAT is used when we need to redirect incoming packets with a destination of a public address/port to a private IP address/port inside your network. It is performed before the routing decision is made.

<span id="page-9-1"></span>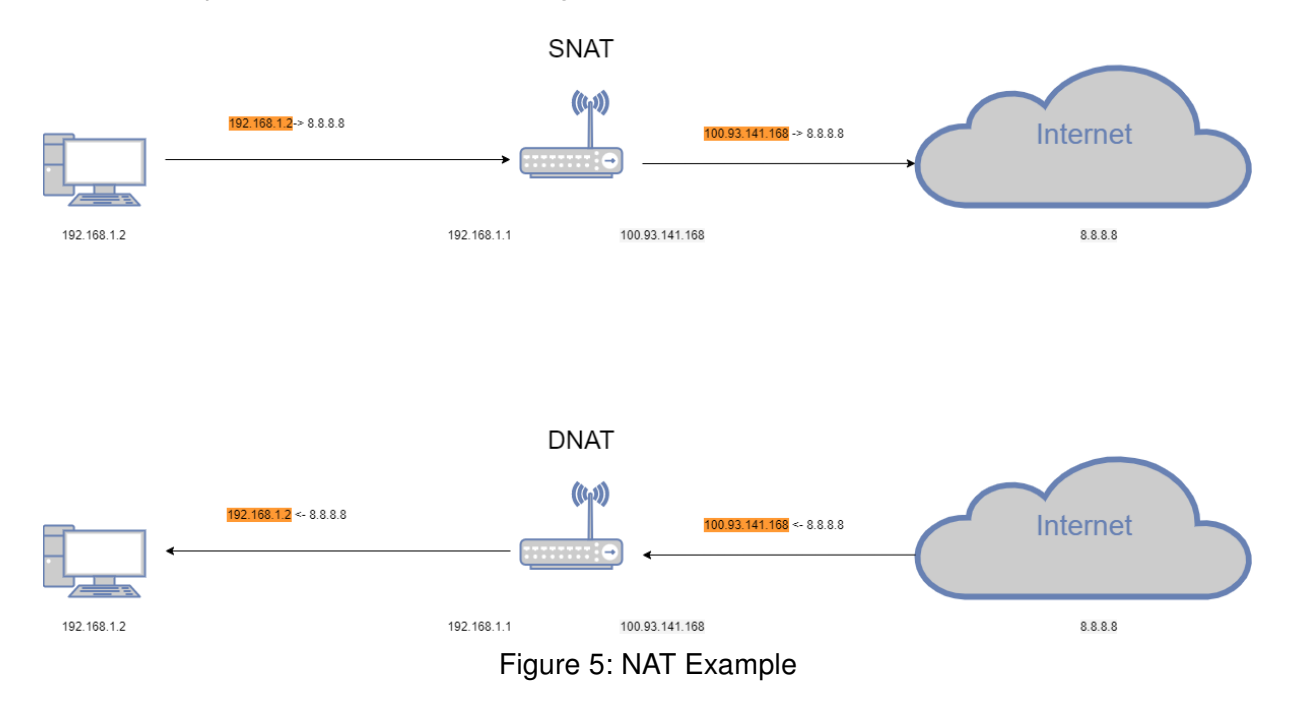

# <span id="page-10-0"></span>4. Related Documents

You can obtain product-related documents on Engineering Portal at [icr.advantech.cz](https://icr.advantech.cz/) address.

To get your router's Quick Start Guide, User Manual, Configuration Manual, or Firmware go to the [Router](https://icr.advantech.cz/support/router-models) [Models](https://icr.advantech.cz/support/router-models) page, find the required model, and switch to the Manuals or Firmware tab, respectively.

The [Router Apps](https://icr.advantech.cz/products/software/user-modules) installation packages and manuals are available on the Router Apps page.

For the Development Documents, go to the [DevZone](https://icr.advantech.cz/devzone) page.